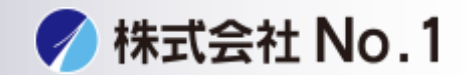

## 1.複合機のコピー基本画面で「手差し」アイコンを押してください。

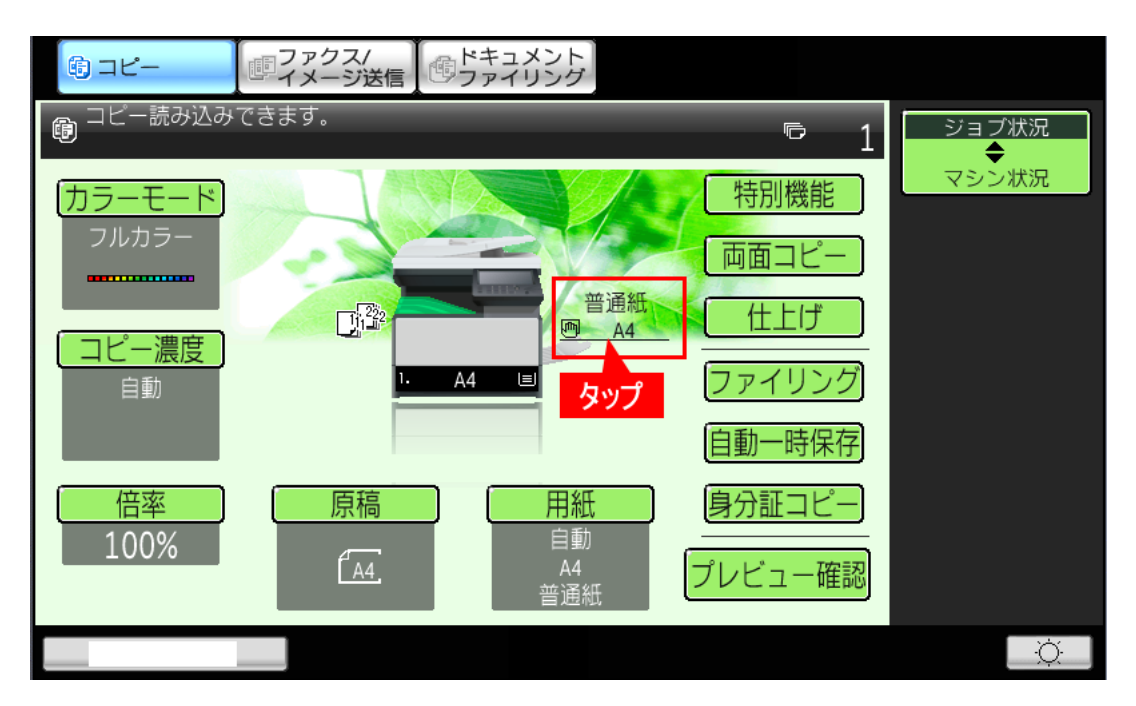

2. 「用紙」画面が表示されますので、[手差しトレイ]を選択してください。

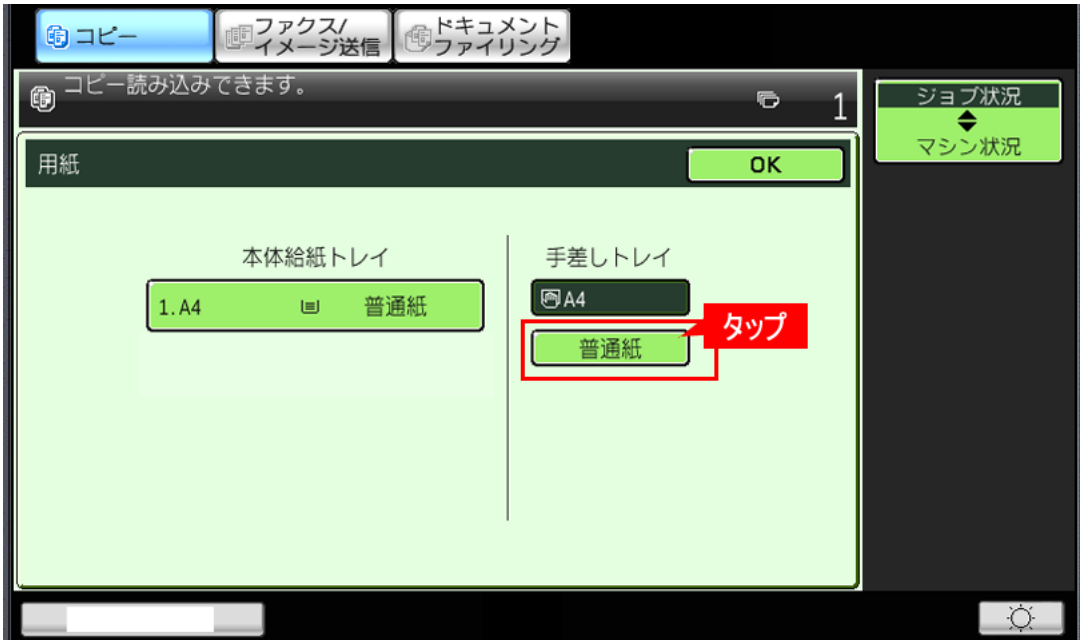

株式会社**No.1** 日本の会社を元気にする一番の力へ。 0120-262-001

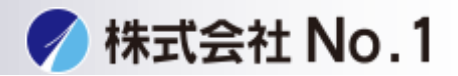

3.手差しトレイの[用紙タイプ](例:普通紙)を押してください。

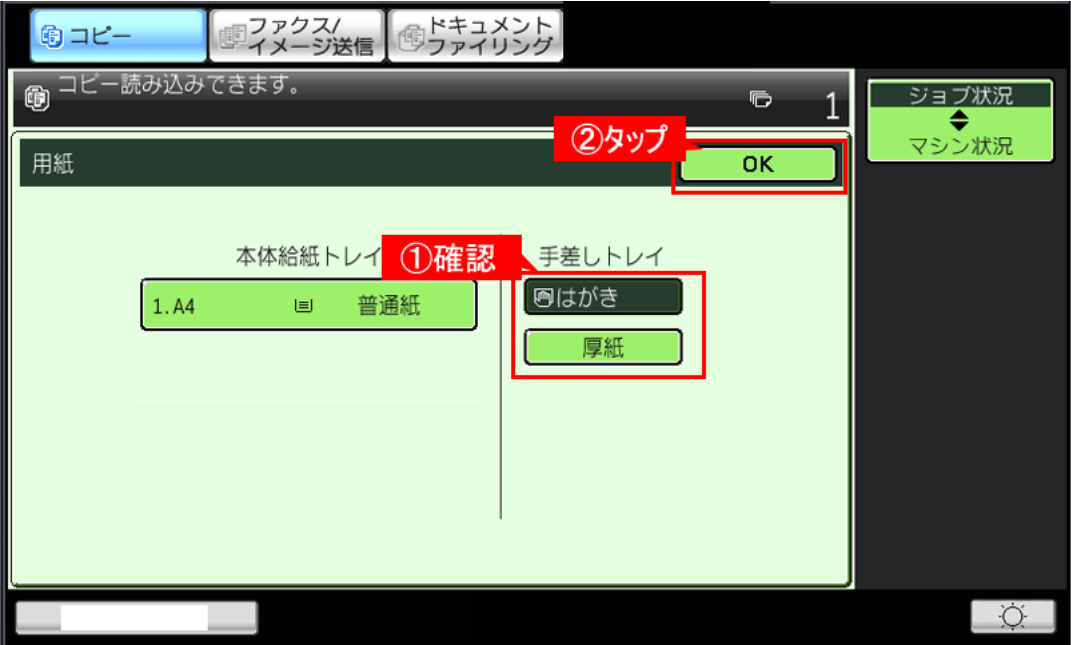

4. 「用紙タイプを選択してください。」画面が表示されますので、 [厚紙]を押してください。

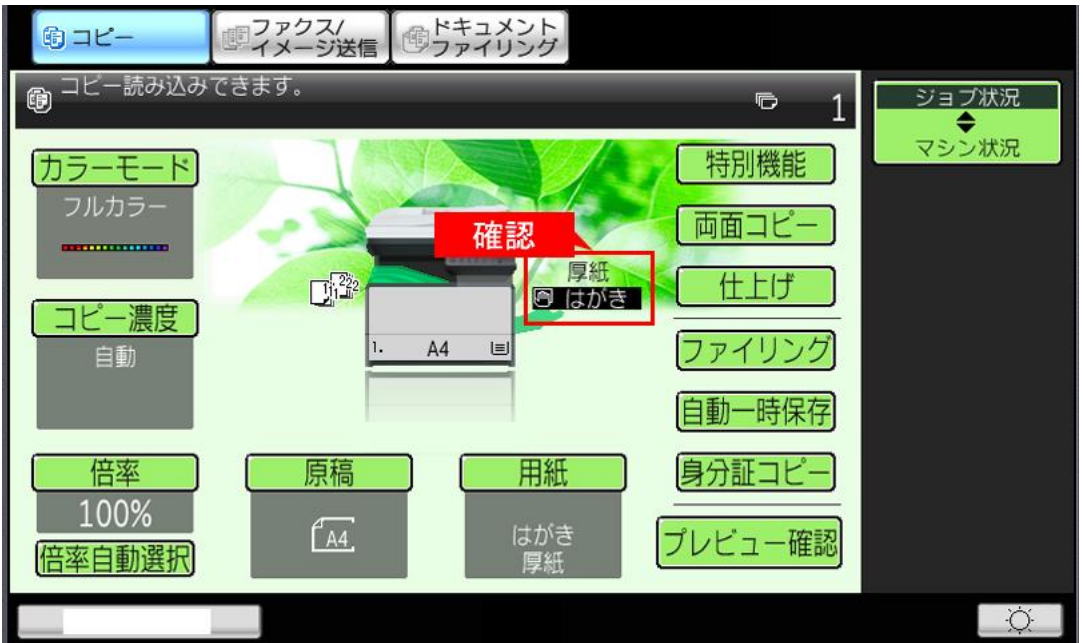

株式会社**No.1** 日本の会社を元気にする一番の力へ。

0120-262-001

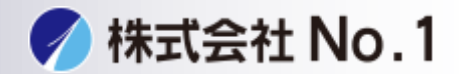

5.サイズを選択する画面が表示されますので、 [はがき]を押して[OK]を押してください。

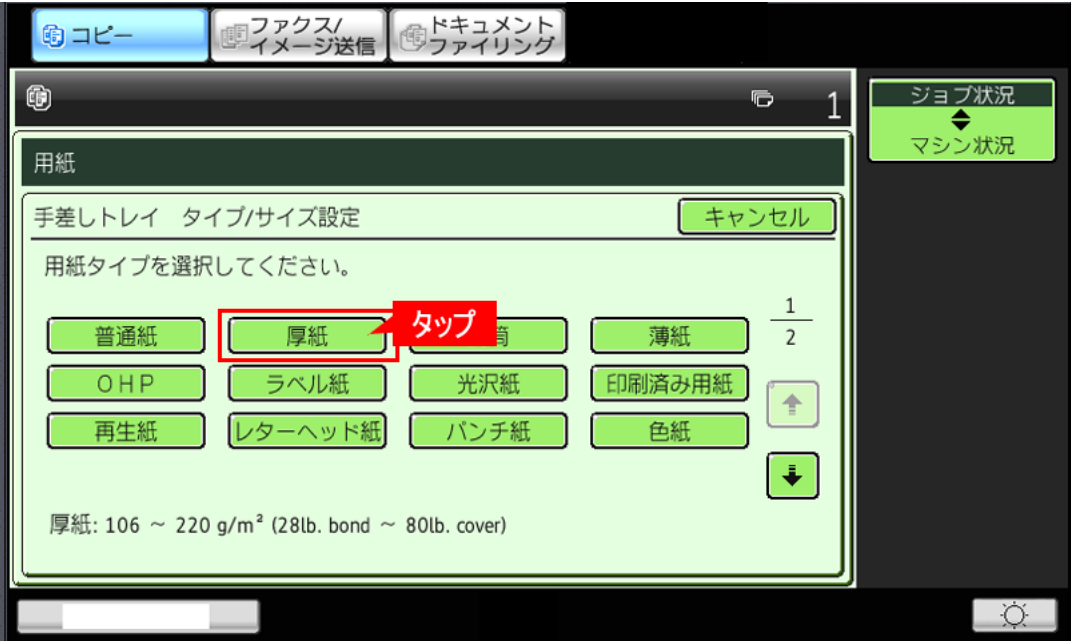

6. 「用紙」画面に戻りますので、①手差しトレイの設定値が正しいことを 確認して、②[OK]を押してください。

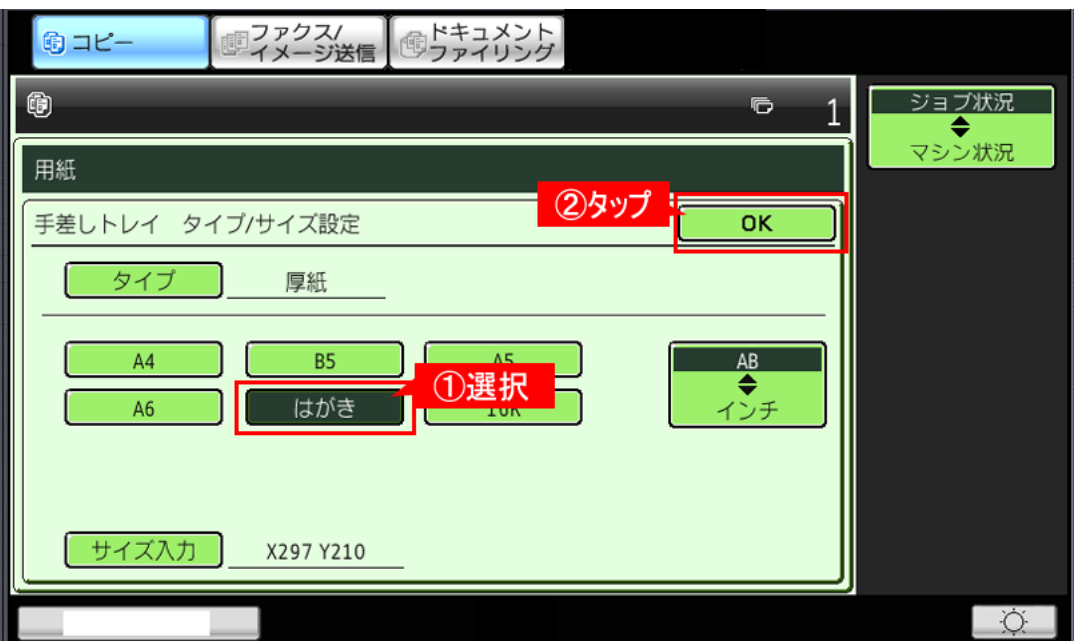

株式会社**No.1** 日本の会社を元気にする一番の力へ。

0120-262-001

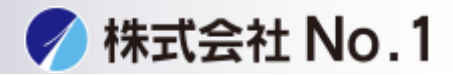

7.プリンタードライバー設定画面の詳細設定画面で [メイン]タブを押し、 「印刷の向き(R)」の「180°回転して印刷(1)」がチェックオフ(既定値)に なっていることを確認してください。

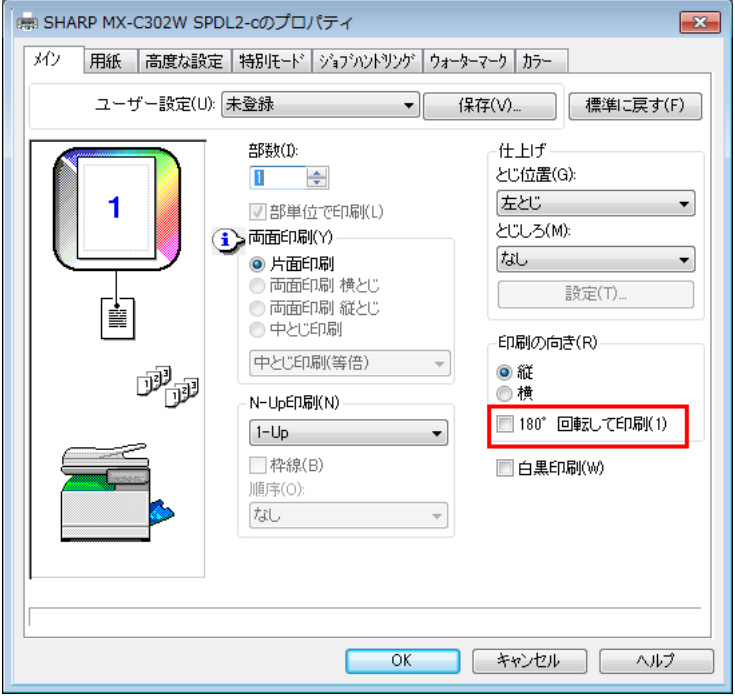

## 8.次に [用紙]タブを選択し、下記の機能を設定してください。

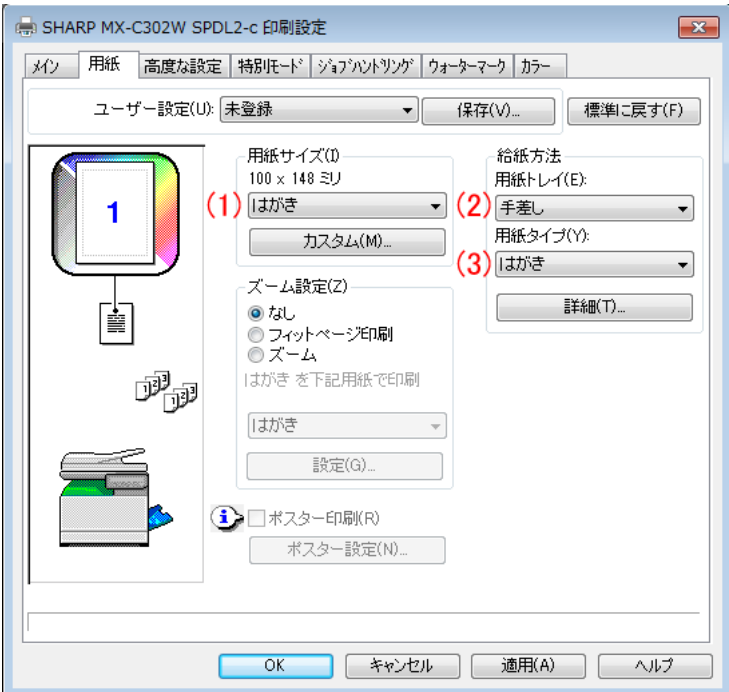

## 株式会社**No.1** 日本の会社を元気にする一番の力へ。

0120-262-001